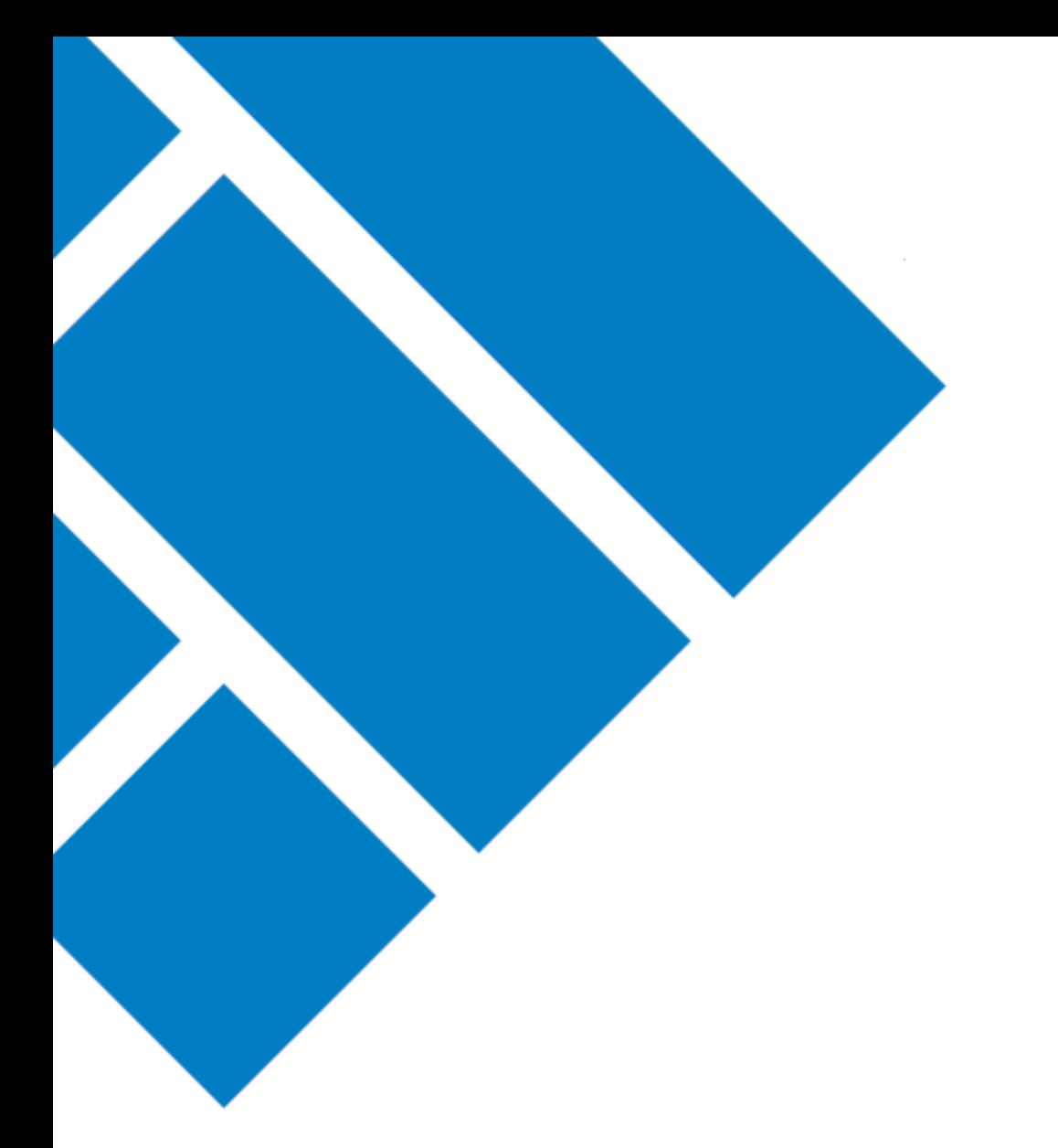

## User Guide ASIC Regulatory Portal

# **How to view invoices and reminder notices**

Version 1.0

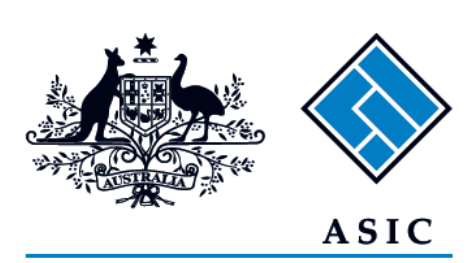

Australian Securities & Investments Commission

### How to view invoices and reminder notices

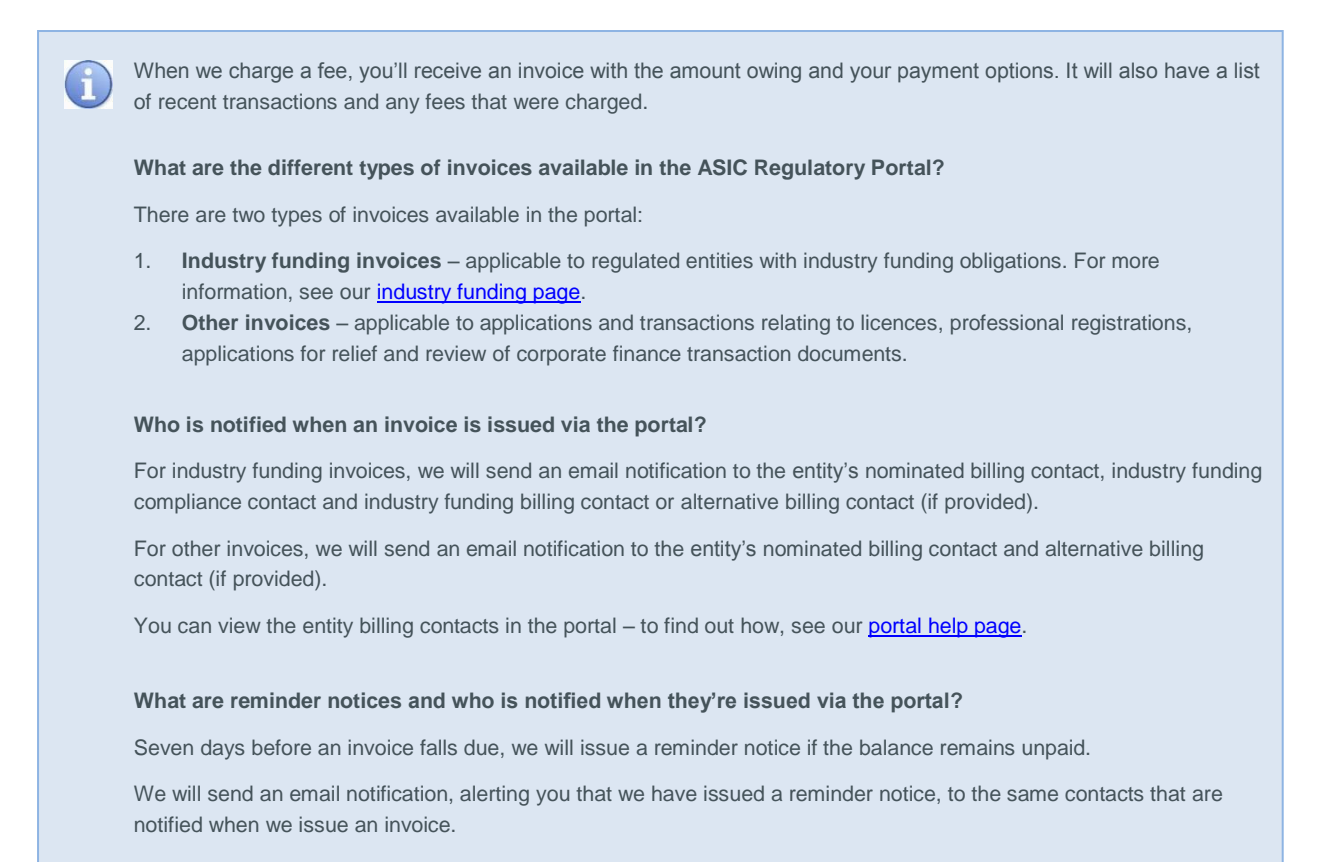

- 1. Log in to the **ASIC Regulatory Portal** <https://regulatoryportal.asic.gov.au/>
- 2. This will open the Select entity page which will list all your current connections. Select an **entity** from your list of current connections.

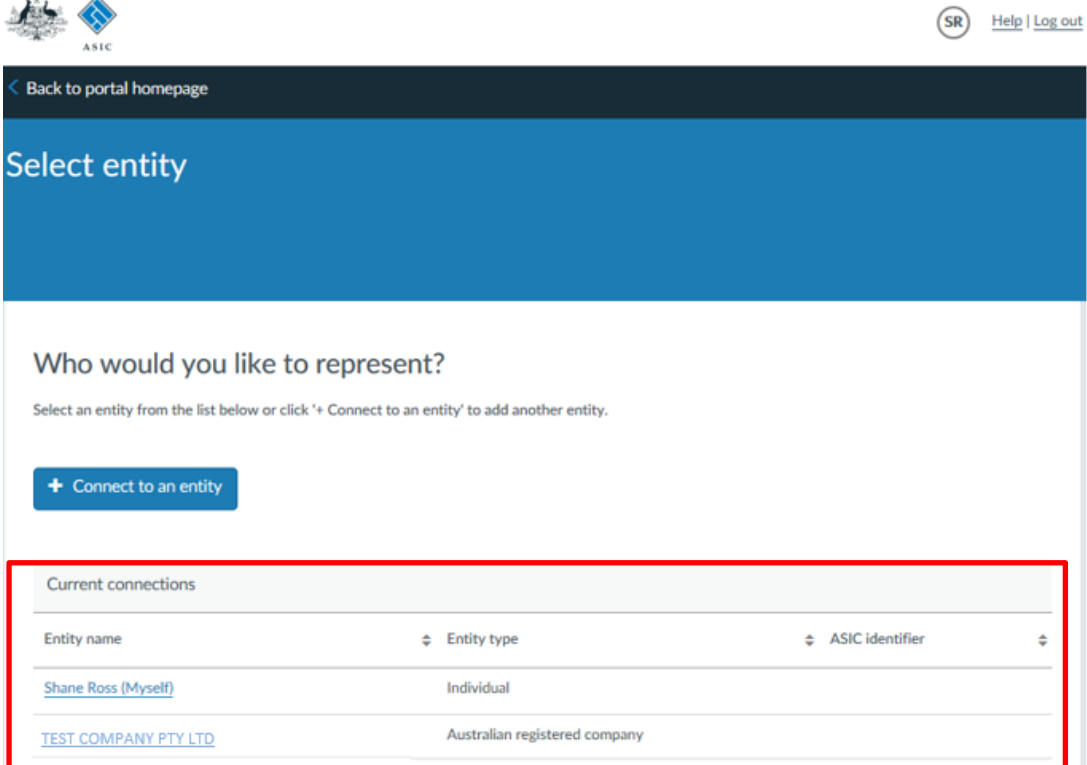

*Miles A* 

3. This will open the **entity's dashboard**, where you can view the 5 most recent industry funding or other invoices and reminder notices.

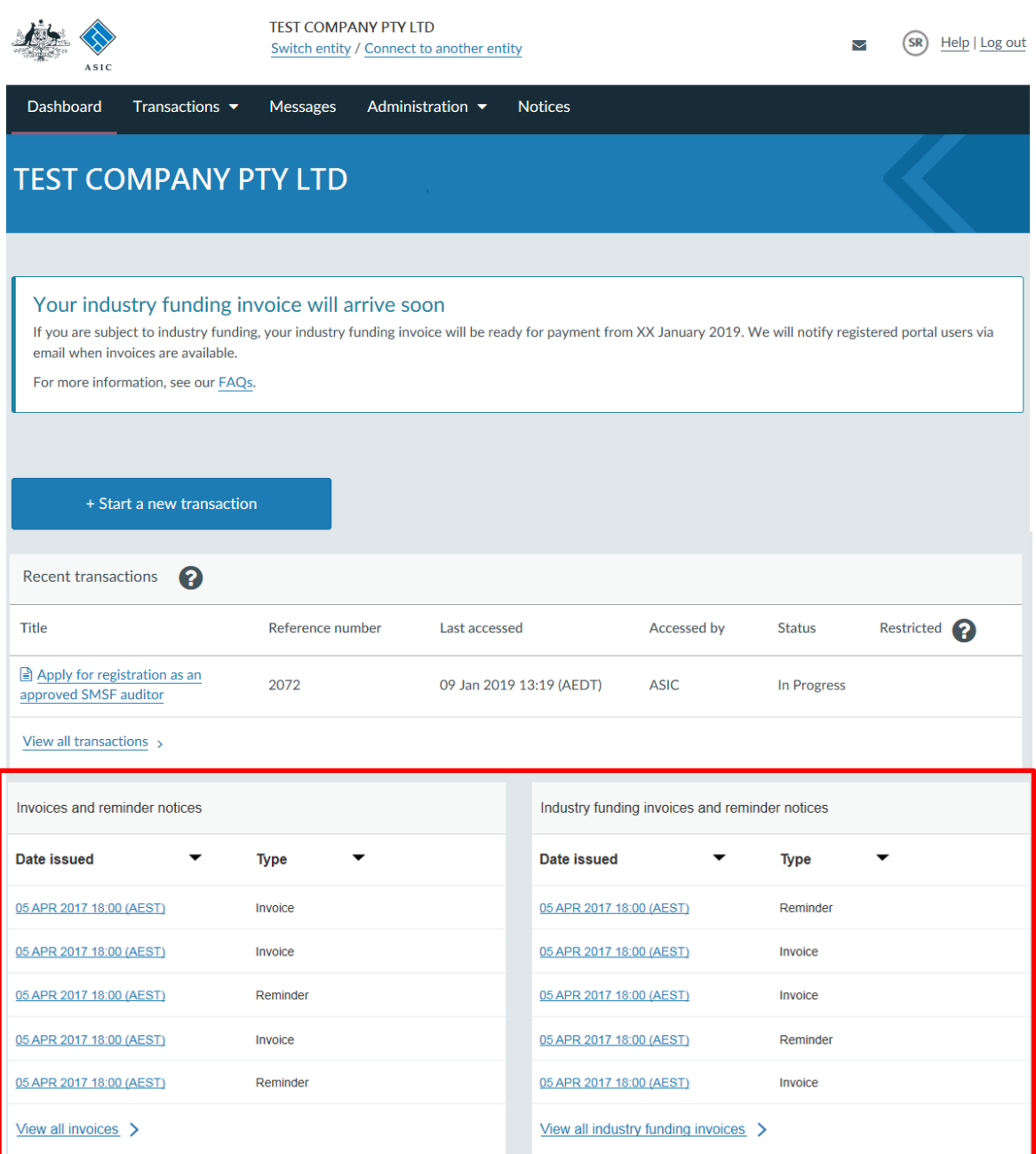

4. Click the **invoice or reminder notice** you wish to view.

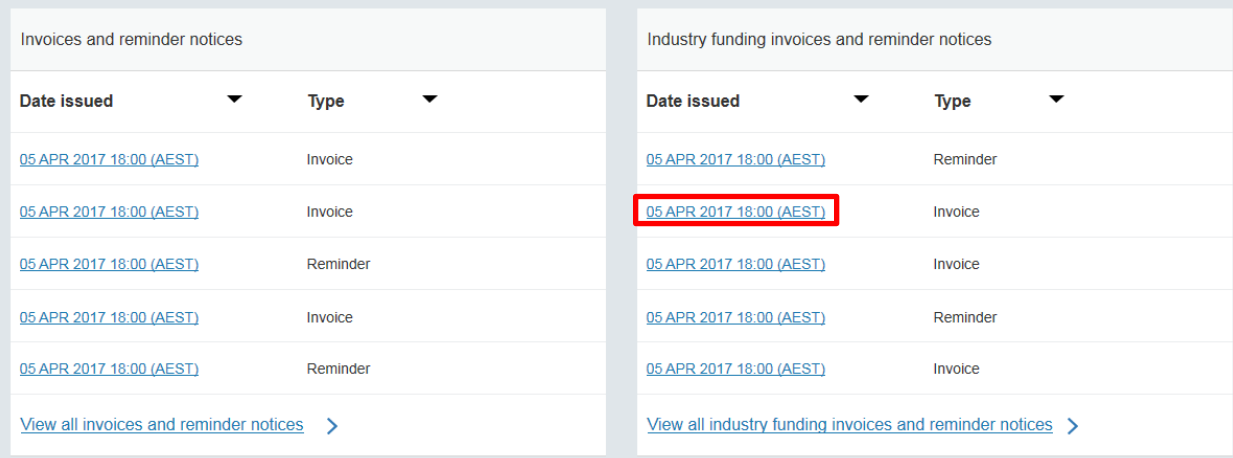

5. This will open the invoice or reminder notice in PDF format.

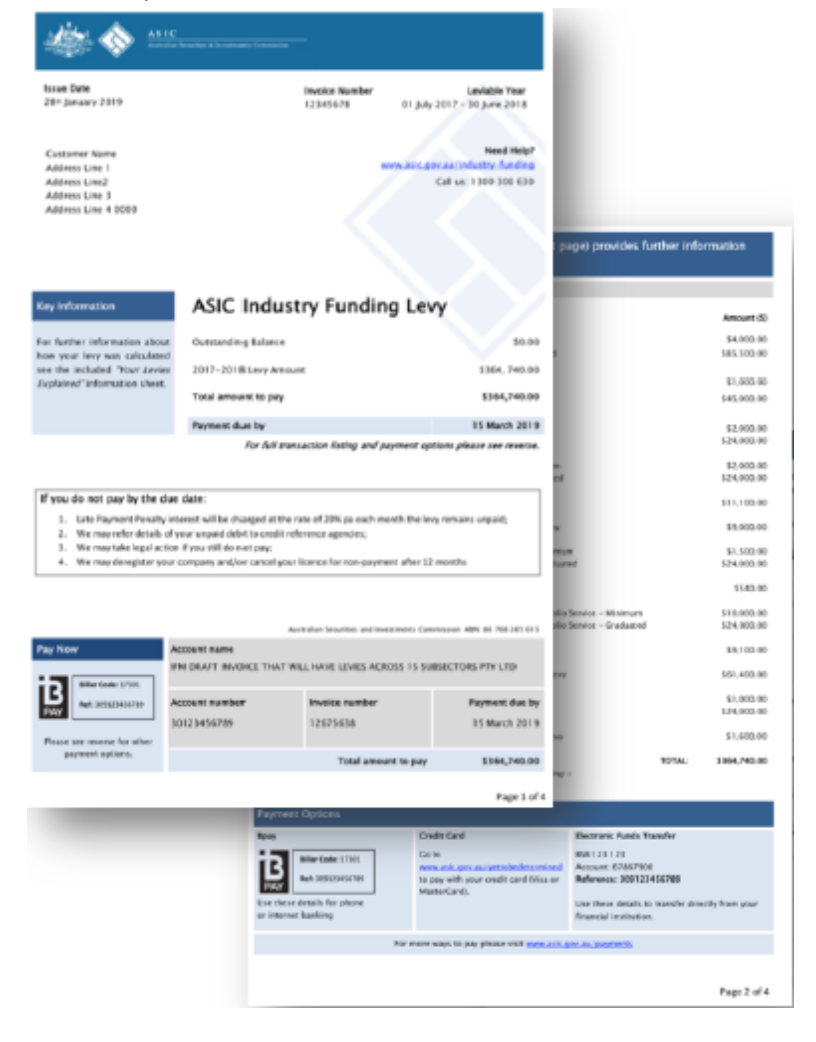

#### **How to view all industry funding invoices and reminder notices**

On the entity dashboard, click **View all industry funding invoices**.

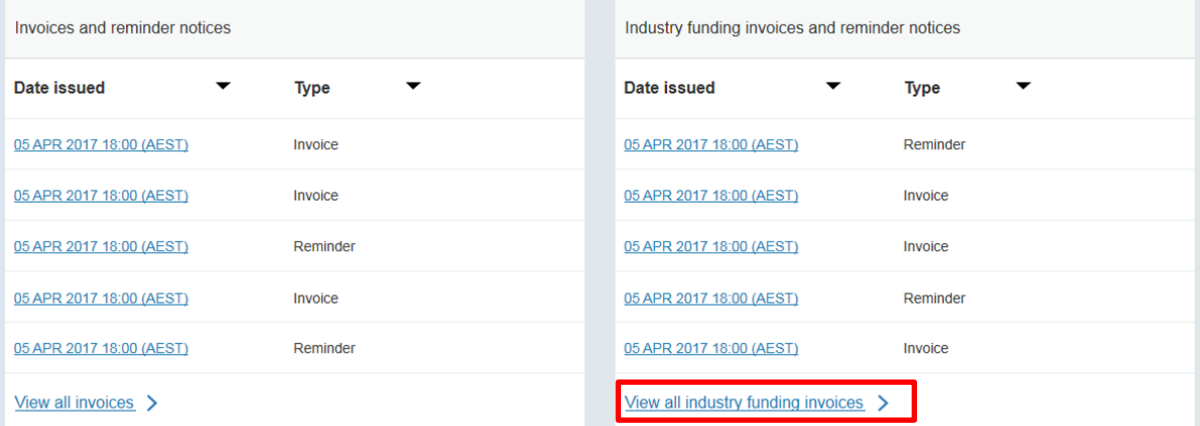

This will open the **Administration – Billing – Industry funding invoices and reminder notices tab** and show a list of industry funding invoices and reminder notices.

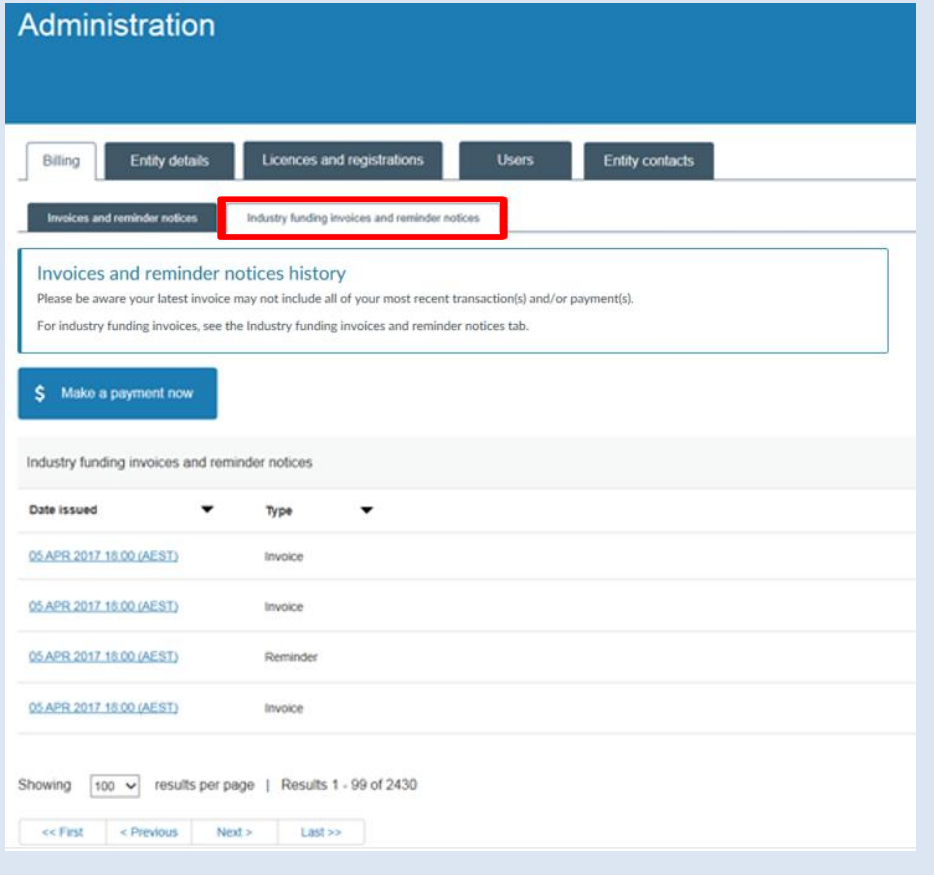

The ten most recent invoices and reminder notices will be shown by default. You can select the number of invoices and reminder notices to display on the page.

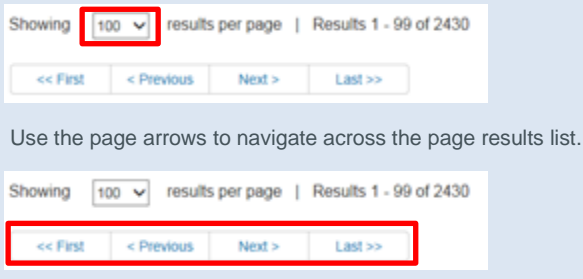

#### **How to view all other invoices and reminder notices**

On the entity dashboard, click **View all invoices**.

∩

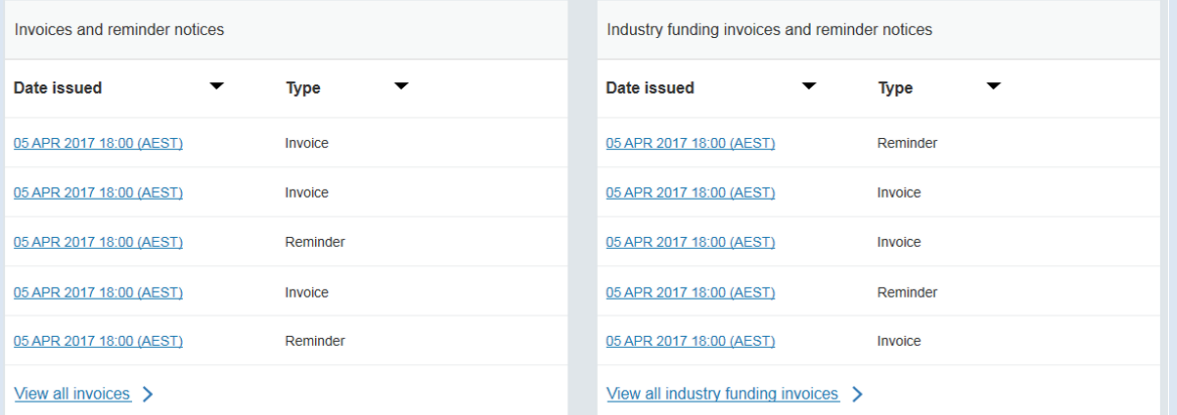

This will open the **Administration – Billing – Invoices and reminder notices tab** and show a list of other invoices and reminder notices.

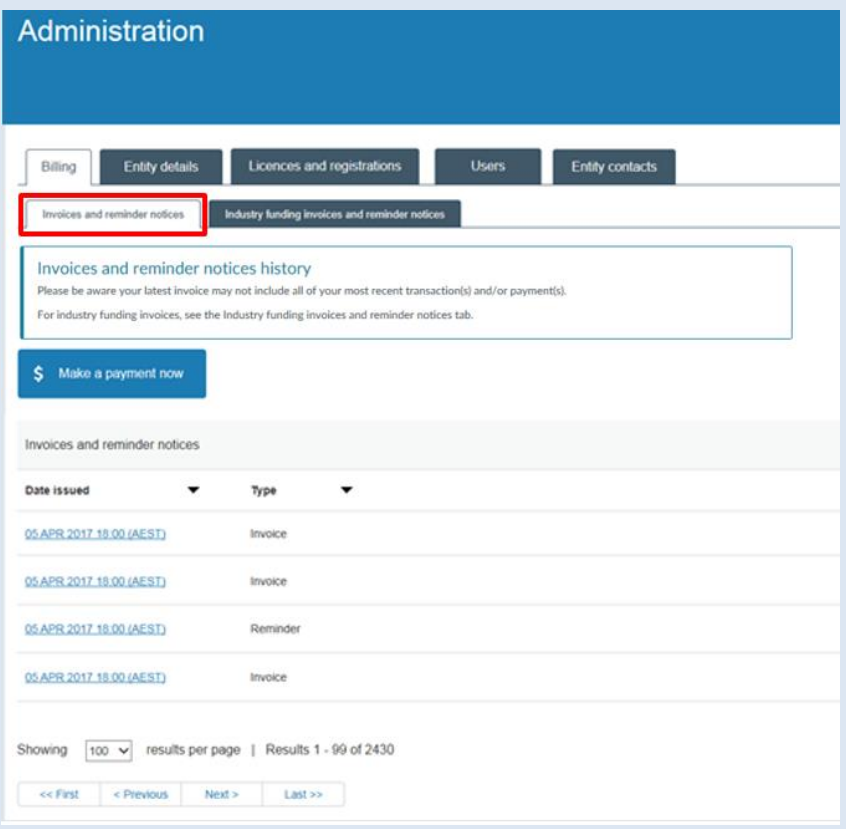

The ten most recent invoices and reminder notices will be shown by default. You can select the number of invoices and reminder notices to display on the page.

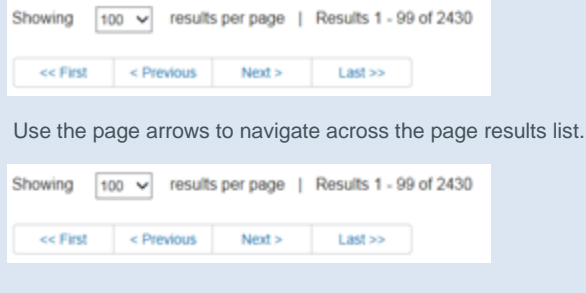